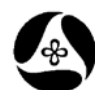

# **Create the Existing Utility Legend**

**21A-503**

**Design Manual Chapter 21 Automation Tools Instructions** Originally Issued: 03-31-09 Revised: 07-05-11

The purpose of this section is to document the process of obtaining utility contact information from the **Project Scheduling** system for use in legend and symbol information sheets. This information must be manually input into the Utility Legend Box in the *\_LegendSurvey* Model of the Legend Sheet Seed File at this time. In the future, a **Utility Legend Creator** program will be developed to automate this process. For information on the development of legend and symbol information sheets, refer to Section 21A-52.

### **Obtaining the Excel Utility File**

Prior to creating the Utility Legend for existing utilities, the Excel Utility File must be accessed through the **Project Scheduling** system and saved to your Project Directory Design folder.

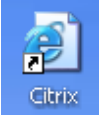

Through the **CITRIX** desktop icon, start the **Project Scheduling** system.

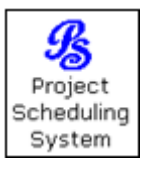

From the **Project Scheduling Main Menu**, *select* the **Design** option, as shown below.

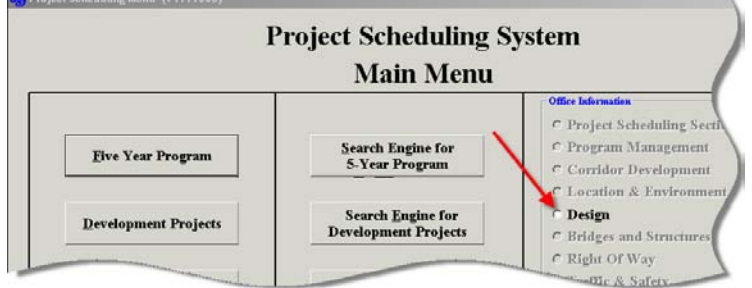

This will immediately open the **Project Scheduling System Design Menu.**

*Select* the **Reports** tab, shown below.

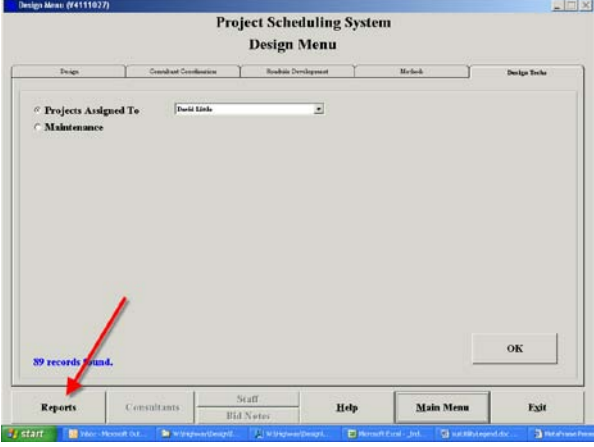

#### *Select* the **Utilities** tab, as shown below.

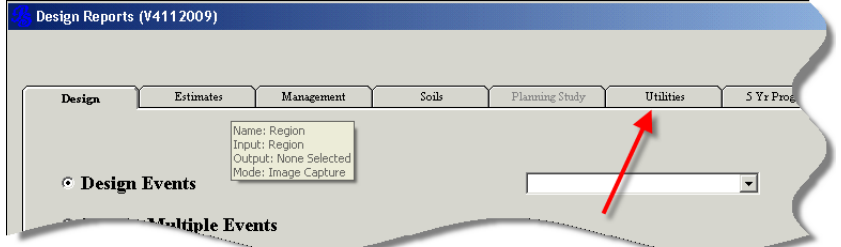

*Select* either the **PIN Number** or **Project Number** option, (blue arrow, below), and *select* the correct corresponding number for your project, from the *drop-down* selection list.

When the correct **PIN** or **Project Number** is displayed in the text field, *select* the **MS Excel Report** tab, (red arrow, below).

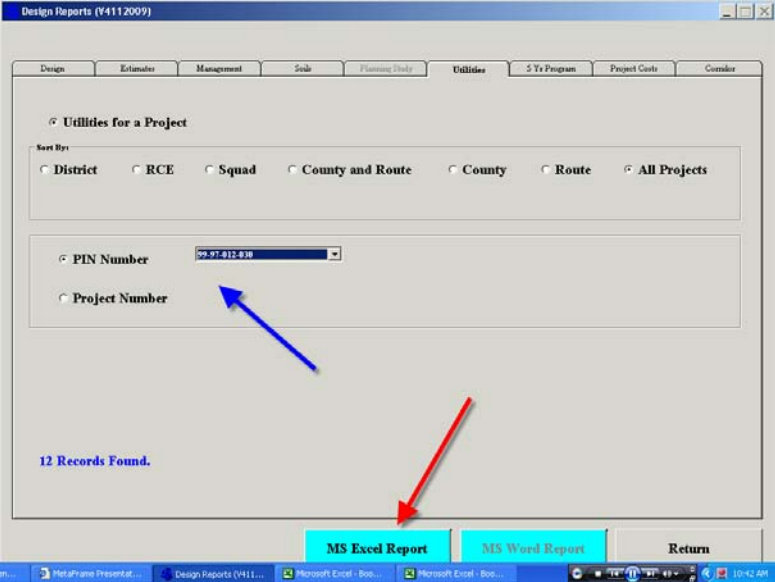

*Save* the Excel file, (*File > Save*), to your **W:\Projects\***ProjectDirectory***\Design\Excel\** folder. Provide the file with a name that anyone can identify, such as "UtilityList.xls". If no Utility File exists in the **Project Scheduling** system for your project, or the list is not a one-to-one match with the utility legend listing in the *Field\_G\_Sheets* Model, contact the appropriate District Utility Coordinator for an updated listing.

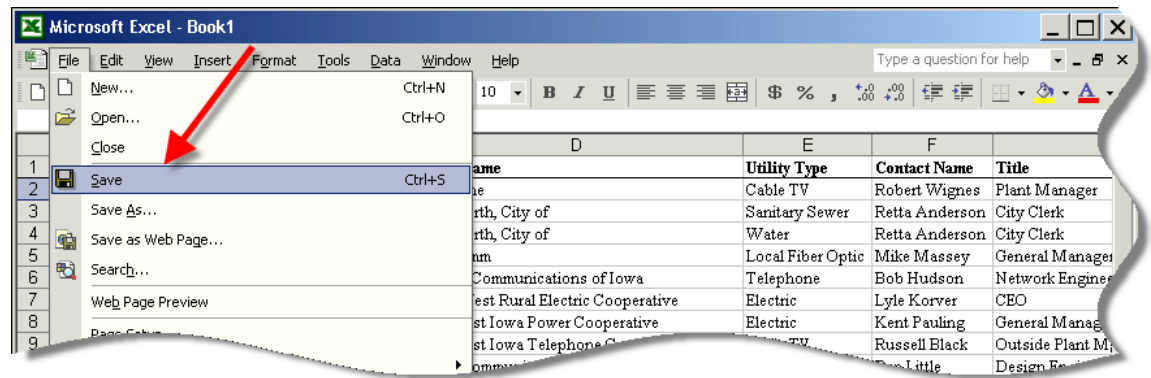

Once the **Excel Utility File** has been saved to your Project Directory, the contact information can be added to the Utility Legend Box following the guidelines in Section 21A-52.

#### **Utility Legend Creator Program**

A **Utility Legend Creator** program will be developed in the future to automate the input of utility contact **information in the Utility Legend.** 

### **Chronology of Changes to Design Manual Section:**

## **021A-503 Existing Utility Legend**

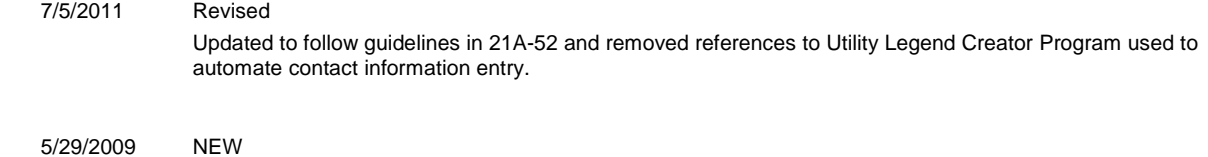

Previously Updated.